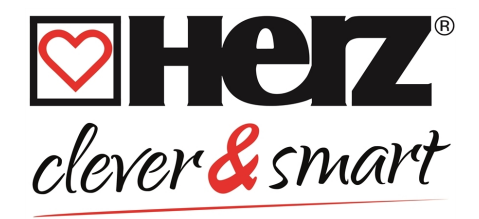

# **Installation and operating instruction HERZ clever&smart Room Controller WiFi**

3 F810 23

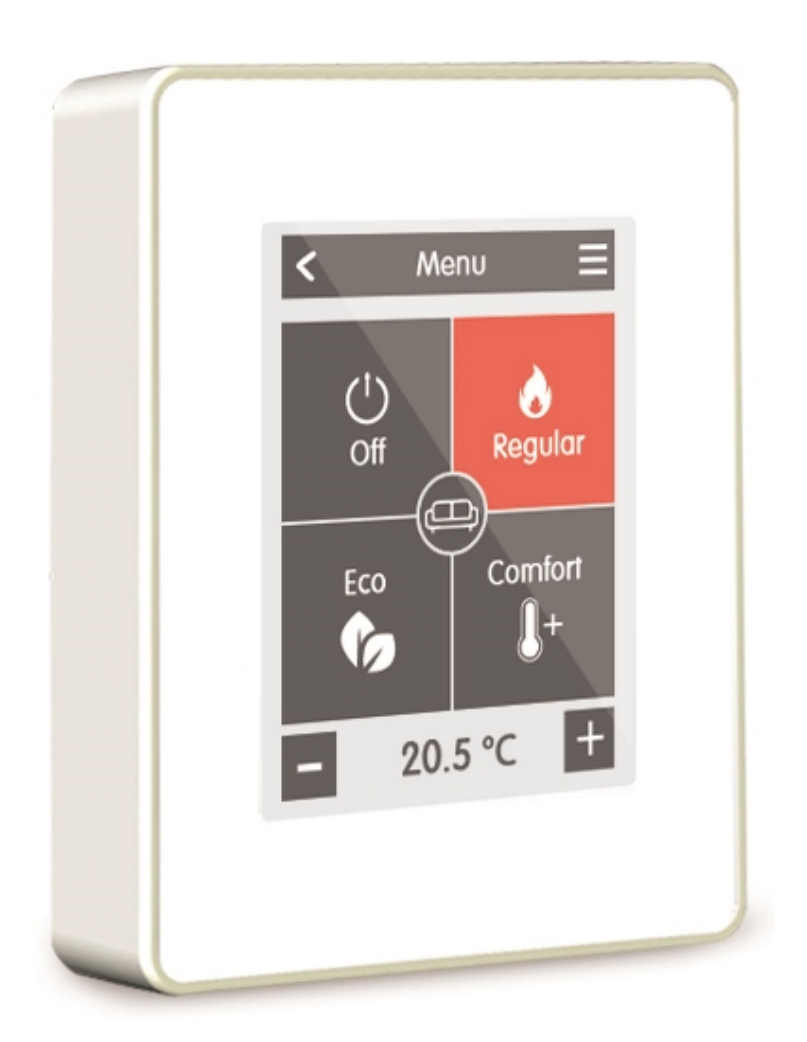

**Read carefully before installation, commissioning and operation**

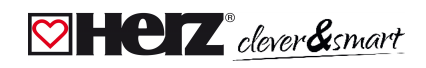

# **CONTENT**

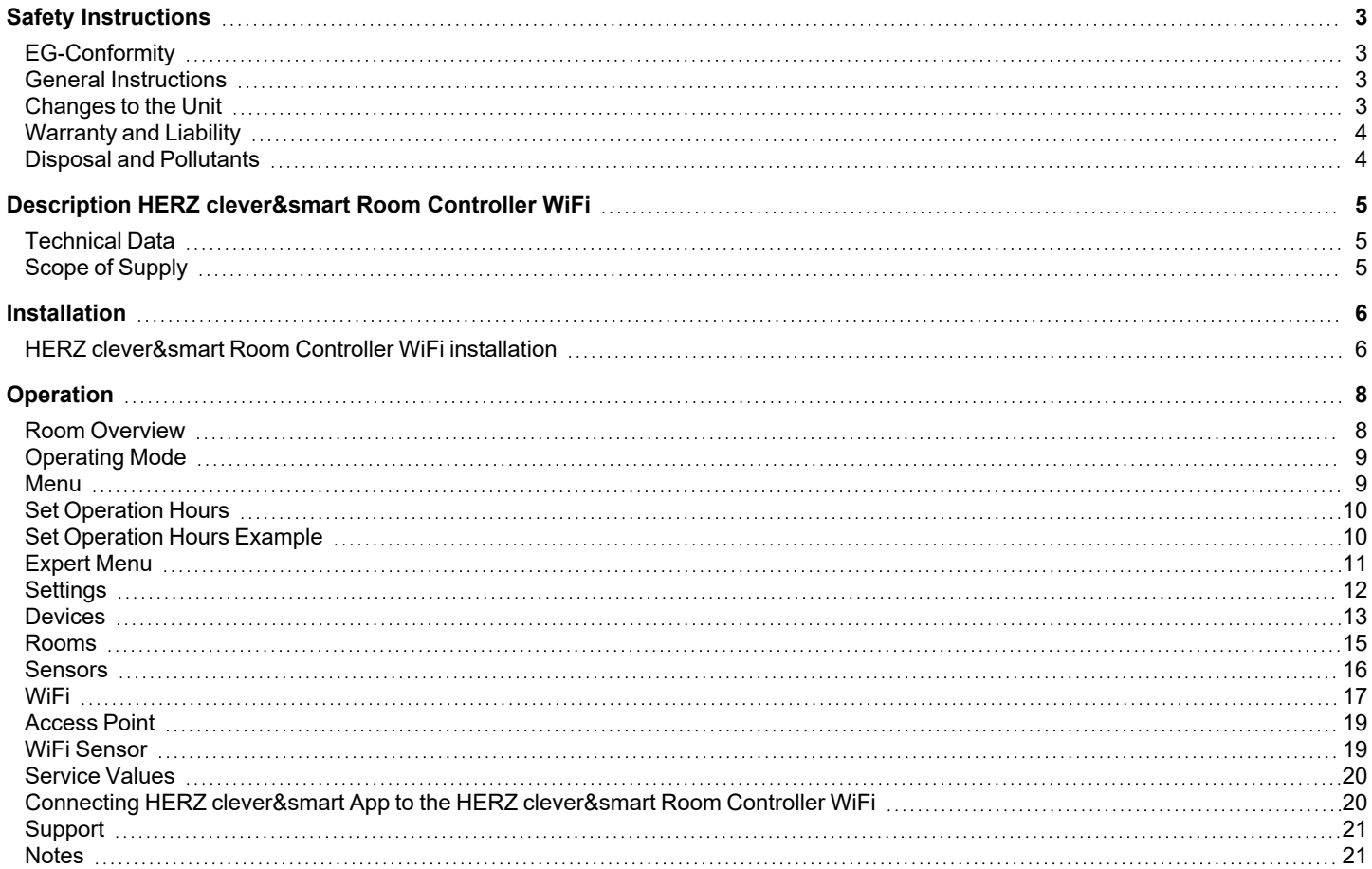

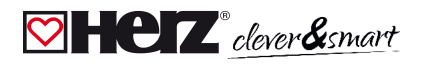

### <span id="page-2-0"></span>**Safety Instructions**

### <span id="page-2-1"></span>**EG-Conformity**

By affixing the CE mark to the unit the manufacturer declares that the HERZ clever&smart Room Controller WiFi conforms to the following relevant safety regulations:

- EU low voltage directive 2014/35/EU
- EU electromagnetic compatibility directive 2014/30/EU
- EU RoHS Directive 2011/65/EU
- <sup>l</sup> EU WEEE Directive 2012/19/EU (Reg.nr. DE 23479719)

Conformity has been verified and the corresponding documentation and the EU declaration of conformity are kept on file by the manufacturer.

### <span id="page-2-2"></span>**General Instructions**

#### **Please read carefully!**

These installation and operating instructions contain basic instructions and important information regarding safety, installation, commissioning, maintenance and the optimal use of the unit. Therefore these instructions must be read and understood completely by the installation technician/specialist and by the system user before installation, commissioning and operation of the unit.

This unit is an automatic, electrical Room Controller. Install the unit only in dry areas and under the ambient conditions described in "Specifications".

In addition, observe the applicable accident prevention regulations, the regulations of the Association of Electrical Engineering, the local power supply utility, the applicable DIN-EN standards and the installation and operating instructions for the additional system components. Installation, electrical connection, commissioning and maintenance of the device may only be carried out by an appropriately trained specialist.

#### Users: Make sure that the specialist gives you detailed information on the function and operation of the unit. Always keep **these instructions in the vicinity of the unit.**

The manufacturer does not take over any liability for damage caused through improper usage or non-compliance of this manual!

Before working on the unit, switch off the power supply and secure it against being switched on again! Check that there is no power flowing! Electrical connections may only be made by a specialist and in compliance with the applicable regulations. The unit may not be put into operation if there is visible damage to the housing, e.g. cracks.

### <span id="page-2-3"></span>**Changes to the Unit**

- <sup>l</sup> Changes, additions to or conversion of the unit are not permitted without written permission from the manufacturer.
- It is likewise forbidden to install additional components that have not been tested together with the unit.
- If it becomes clear that safe operation of the unit is no longer possible, for example because of damage to the housing, turn the unit off immediately.
- Any parts of the unit or accessories that are not in perfect condition must be exchanged immediately.
- <sup>l</sup> Use only original spare parts and accessories from the manufacturer.
- <sup>l</sup> Markings made on the unit at the factory must not be altered, removed or made illegible.
- Only the settings described in these instructions may be set using the unit.

Changes to the unit can compromise the safety and function of the unit or the entire system.

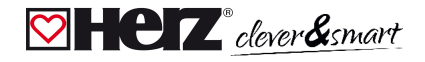

### <span id="page-3-0"></span>**Warranty and Liability**

The Unit has been manufactured and tested with regard to high quality and safety requirements. The warranty and liability shall not include, however, any injury to persons or material damage that is attributable to one or more of the following causes:

- Failure to observe these installation and operating instructions
- <sup>l</sup> Improper installation, commissioning, maintenance and operation
- Improperly executed repairs
- <sup>l</sup> Unauthorised structural changes to the unit
- Use of the device for other than its intended purpose
- Operation above or below the limit values listed in the , Specifications' section
- <span id="page-3-1"></span>Force majeure

### **Disposal and Pollutants**

The unit conforms to the European RoHS 2011/65/EU for the restriction of the use of certain hazardous substances in electrical and electronic equipment.

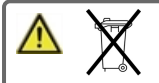

For disposal, according to the WEEE Directive 2012/19/EU, the device does not belong in household waste under any circumstances. Dispose of the unit only at appropriate collection points or ship it back to the seller or manufacturer.

## <span id="page-4-0"></span>**Description HERZ clever&smart Room Controller WiFi**

### <span id="page-4-1"></span>**Technical Data**

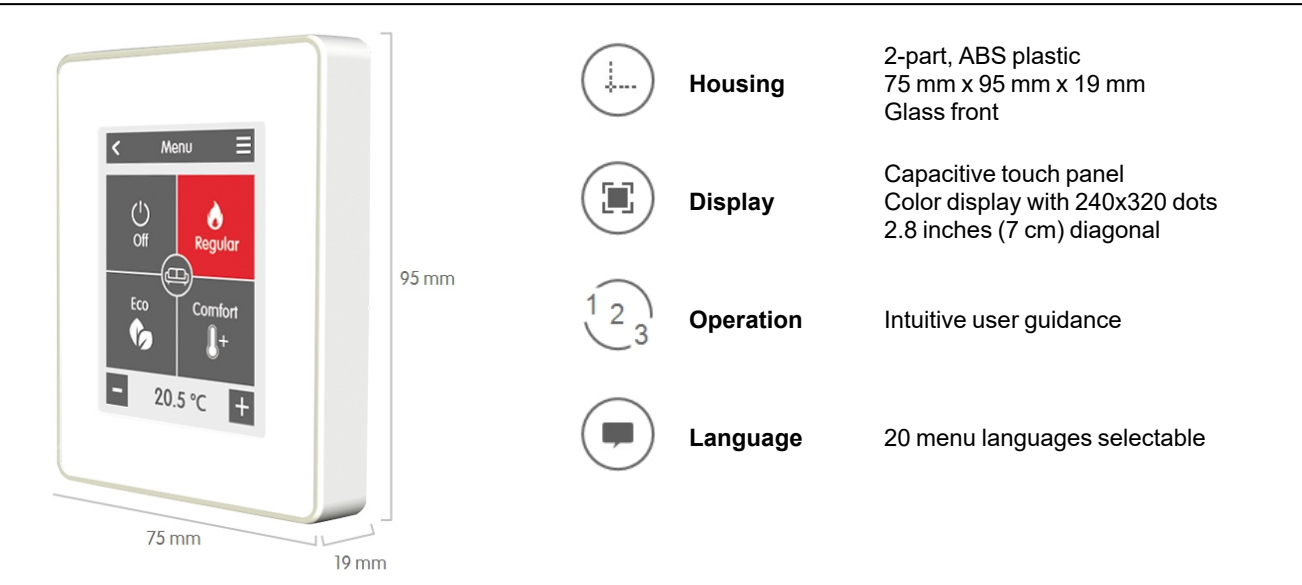

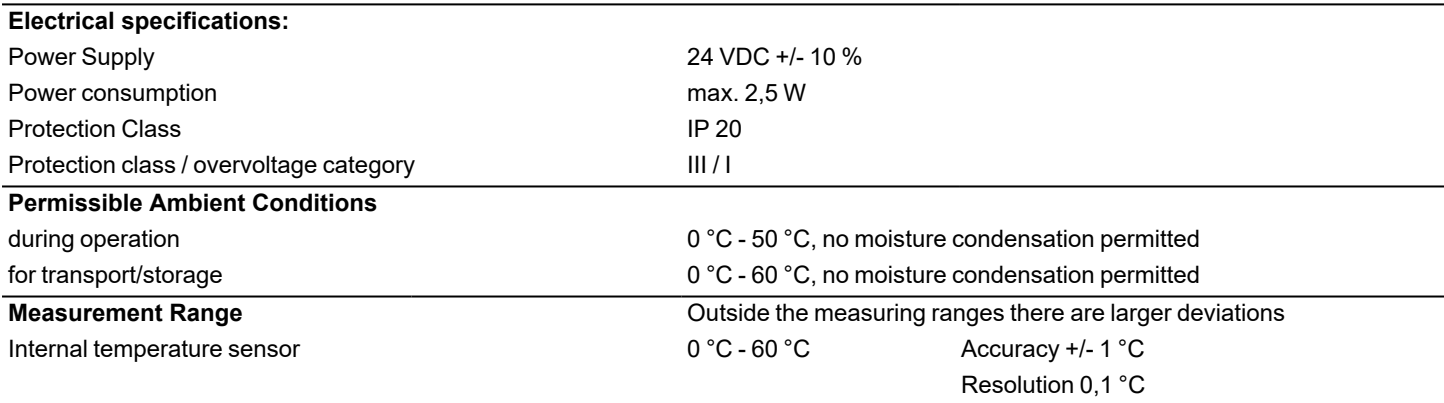

After switching on or disconnecting from the mains, it takes up to 60 minutes until the temperature is displayed precisely.

#### **Other Specifications**

Installation Methods Wall installation, with/without wall socket Real Time Clock **RTC** with 24 hour power reserve

### <span id="page-4-2"></span>**Scope of Supply**

- HERZ clever&smart Room Controller WiFi
- 2 screws 3,5 x 35 mm and 2 plugs 6 mm for wall installation.
- <sup>l</sup> Terminating resistor (120 Ohm) pre-installed on one of the two CAN High/CAN Low connections, operating tool, switch box
- <sup>l</sup> HERZ clever&smart Room Controller WiFi installation guide

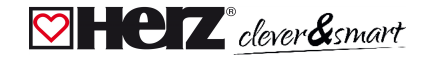

### <span id="page-5-0"></span>**Installation**

### <span id="page-5-1"></span>**HERZ clever&smart Room Controller WiFi installation**

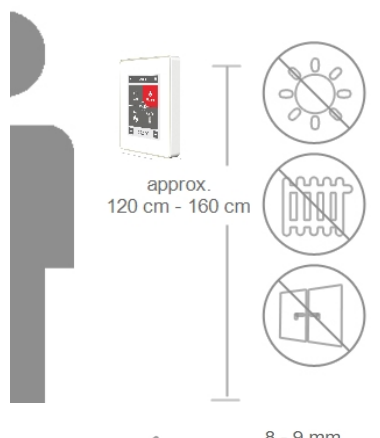

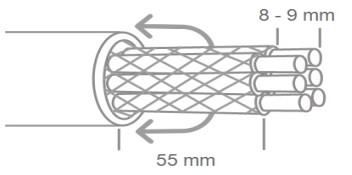

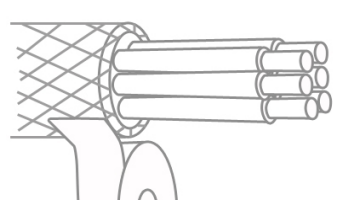

Mount the unit at a suitable location.

Pay attention to suitable environmental conditions. Direct sunlight, sources of heat and cold, e.g. radiators and windows must be avoided.

Recommended connection cable: twisted pair cable with shield, e.g. bus cable 3 × 2 × 0,22 mm². Strip cables, slip protective conductor over, and remove fill material as needed.

When wall mounting, make sure that the cables are kept as short as possible (max. 40 mm for direct wall mounting), as unnecessary vein loops in the HERZ clever&smart Room Controller WiFi housing can lead to problems.

When mounting on a switch box, make sure that the cables are kept as short as possible (strip cables max. 55 mm) and that any vein loops are fed back into the switch box, as unnecessary vein loops in the HERZ clever&smart Room Controller WiFi housing can lead to problems.

Strip the last 8 - 9 mm of the wires. Isolate shielding and connect it at a suitable location (controller or CAN-box) to the protective conductor.

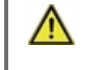

Any contact between protective conductor and circuit board can cause serious damage.

#### **Mounting on plastic wall socket**

Fasten the base to the switch box with the enclosed screws (3.0 x 16 mm).

#### **Direct wall mounting**

Hold the lower part of the housing up to the selected position and mark the three mounting holes. Make sure that the wall surface is as even as possible so that the housing does not become distorted when it is screwed on. Using a drill and drill holes at the points marked on the wall and push in the plugs. Insert screws and screw it in slightly. Align the base and tighten the screws.

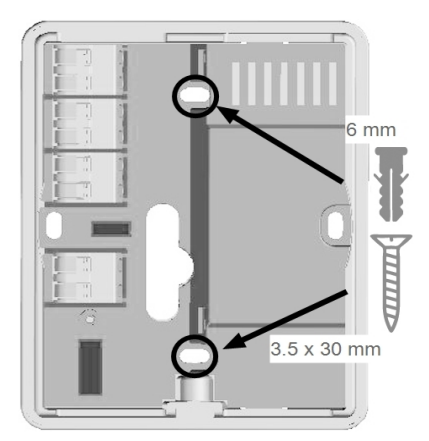

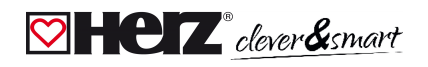

#### HERZ clever&smart Room Controller WiFi

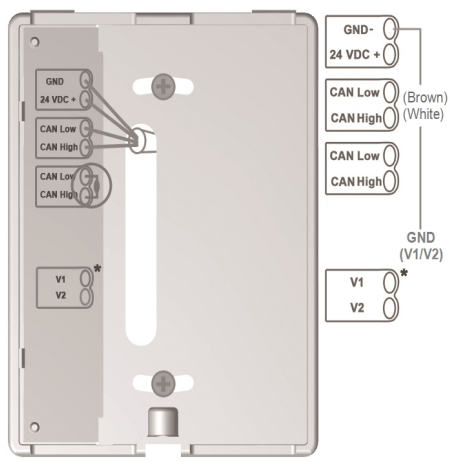

\* Only available on Clima version!

 $\mathcal{L}$  1. Ĵ  $K_{2}$  $3.$ 

Open the connection terminals with the accompanying operating tool and make the electrical connection (24 VDC, GND, CAN-High and CAN-Low) as described in the operating manual of the Control Box.

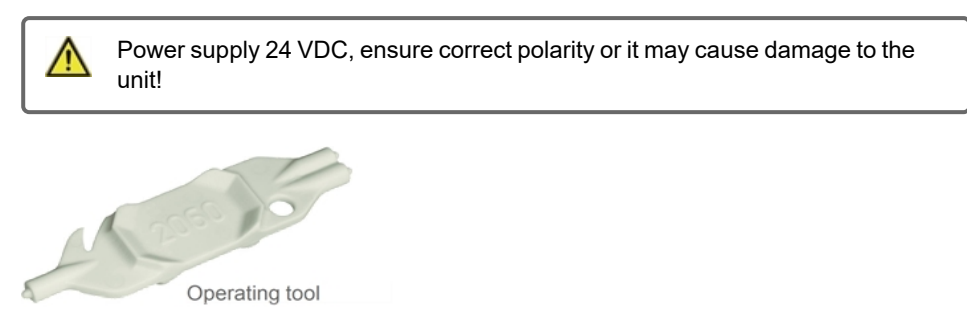

For the pin assignment of the CAN bus line on the HERZ clever&smart Control Box, please refer to the corresponding instructions for use or operating manual.

Place the control panel on the lower part of the housing as illustrated in the picture and fix it in place with the screw supplied.

Switch on the mains voltage of the Control Box and put the HERZ clever&smart Room Controller WiFi into operation.

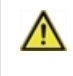

The setup wizard can be accessed at any time in HERZ clever&smart Room Controller WiFi under the menu item 'Expert'.

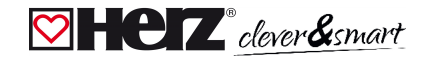

### <span id="page-7-0"></span>**Operation**

### <span id="page-7-1"></span>**Room Overview**

Displays the room temperature and outdoor temperature after activating the start screen.

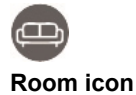

Selecting a room icon takes you to the room temperature settings.

#### **Outdoor temperature**

Displayed as soon as an outdoor sensor is used or an outdoor sensor is activated on a HERZ clever&smart Control Box menu "Expert > Control Box > Heating circuit > Sensor outdoor".

#### **Multiroom selection**

By dragging your finger vertically across several rooms, you can change the operating mode in all rooms at the same time.

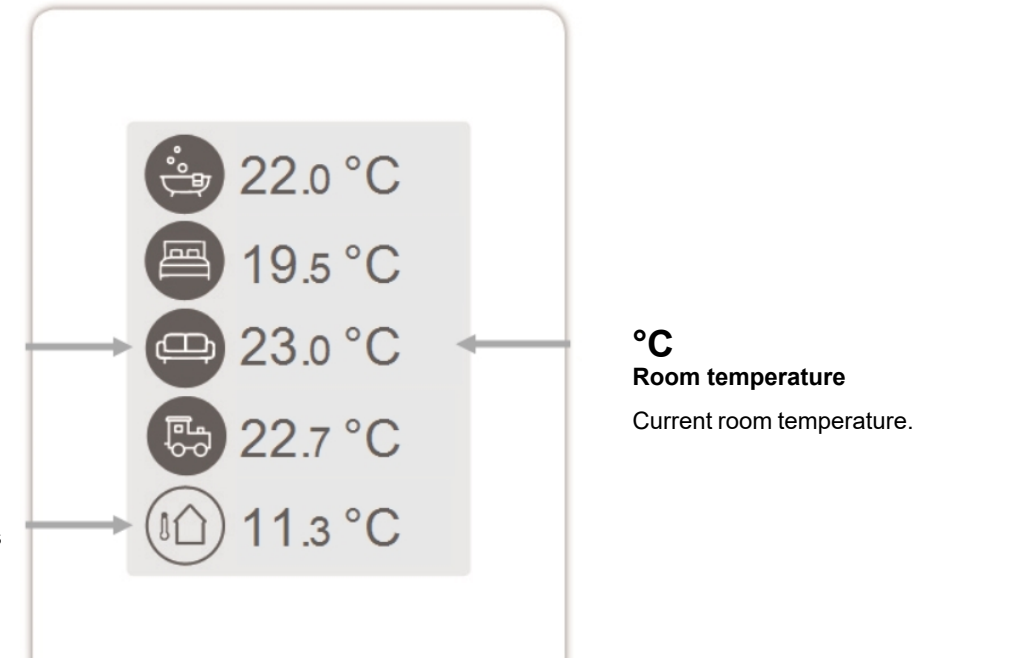

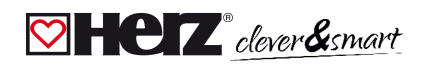

### <span id="page-8-0"></span>**Operating Mode**

Overview > **Operating Mode**

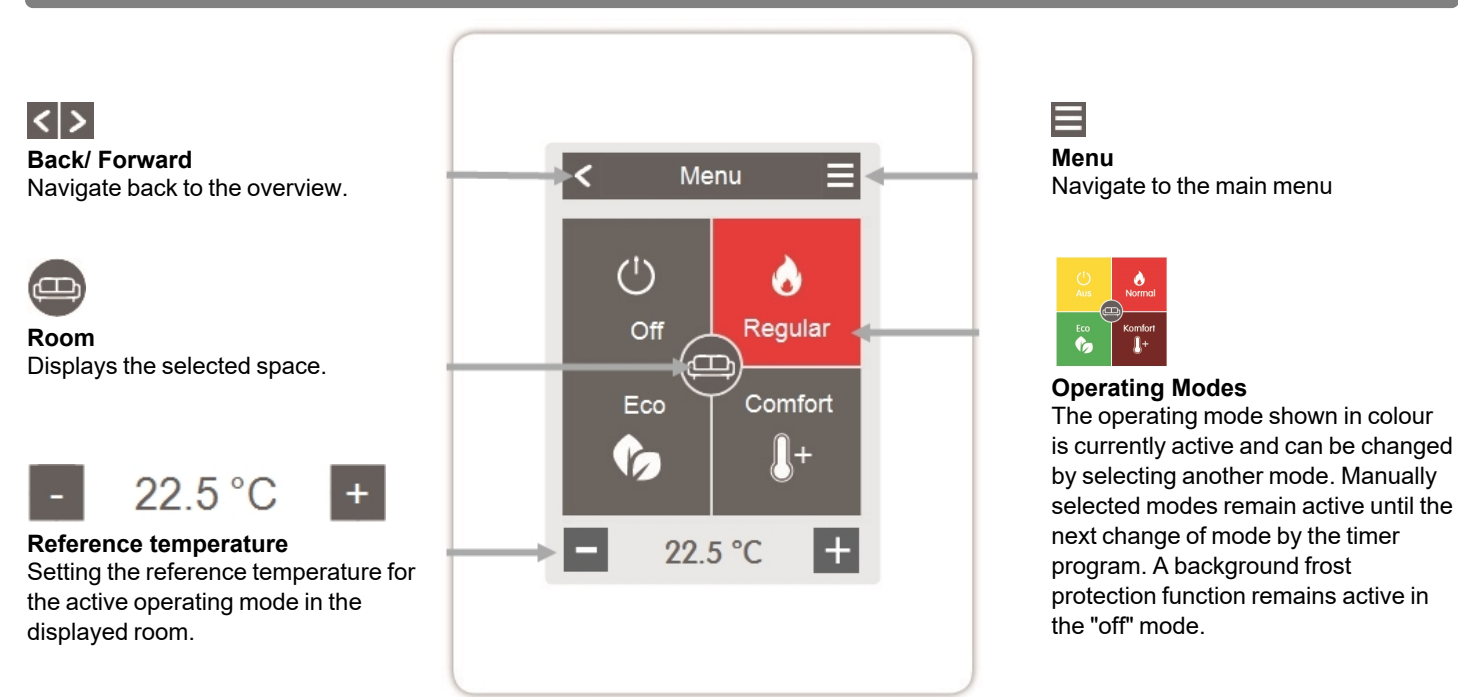

### <span id="page-8-1"></span>**<b>⊘** Menu

Overview > Operating Mode > **Menu**

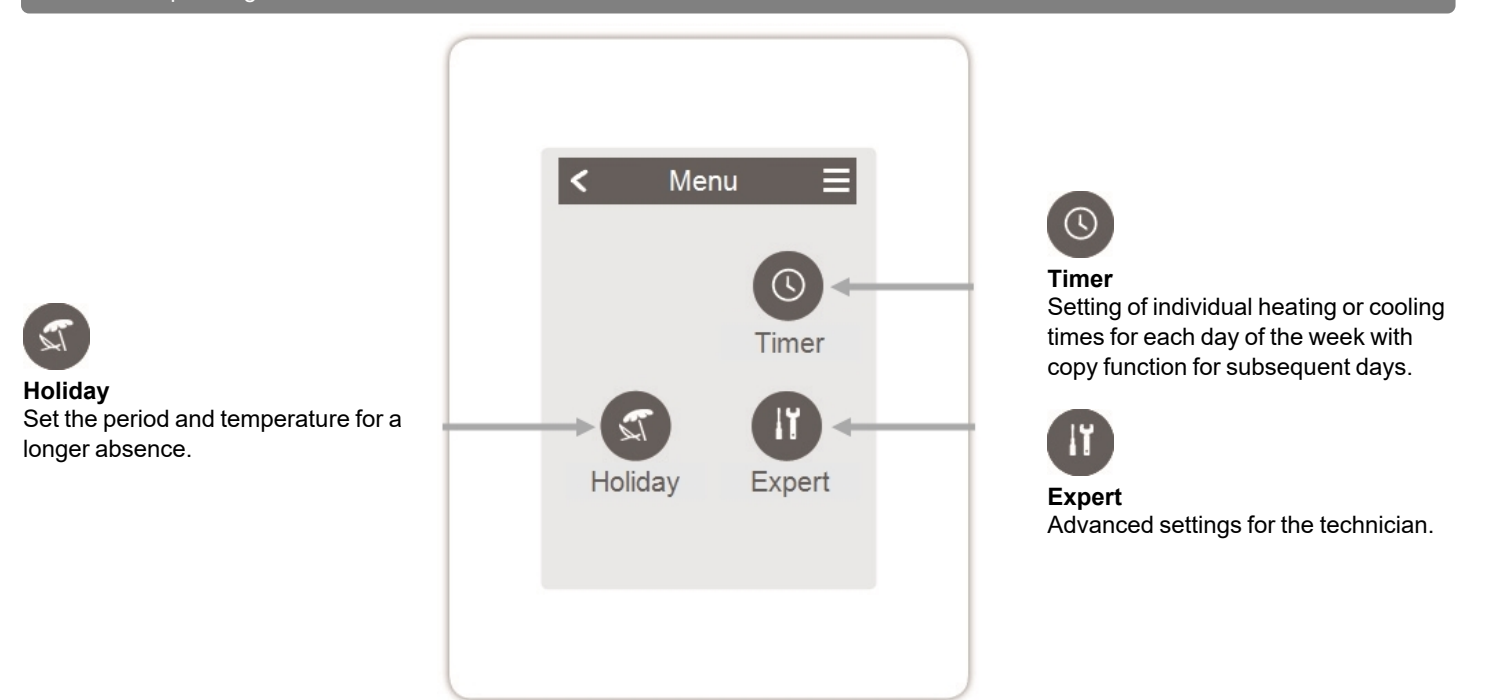

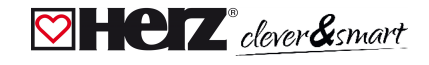

### <span id="page-9-0"></span>**Set Operation Hours**

#### Overview > Operating Mode > Menu > **Timer**

Setting of individual heating and cooling times for the selected room.

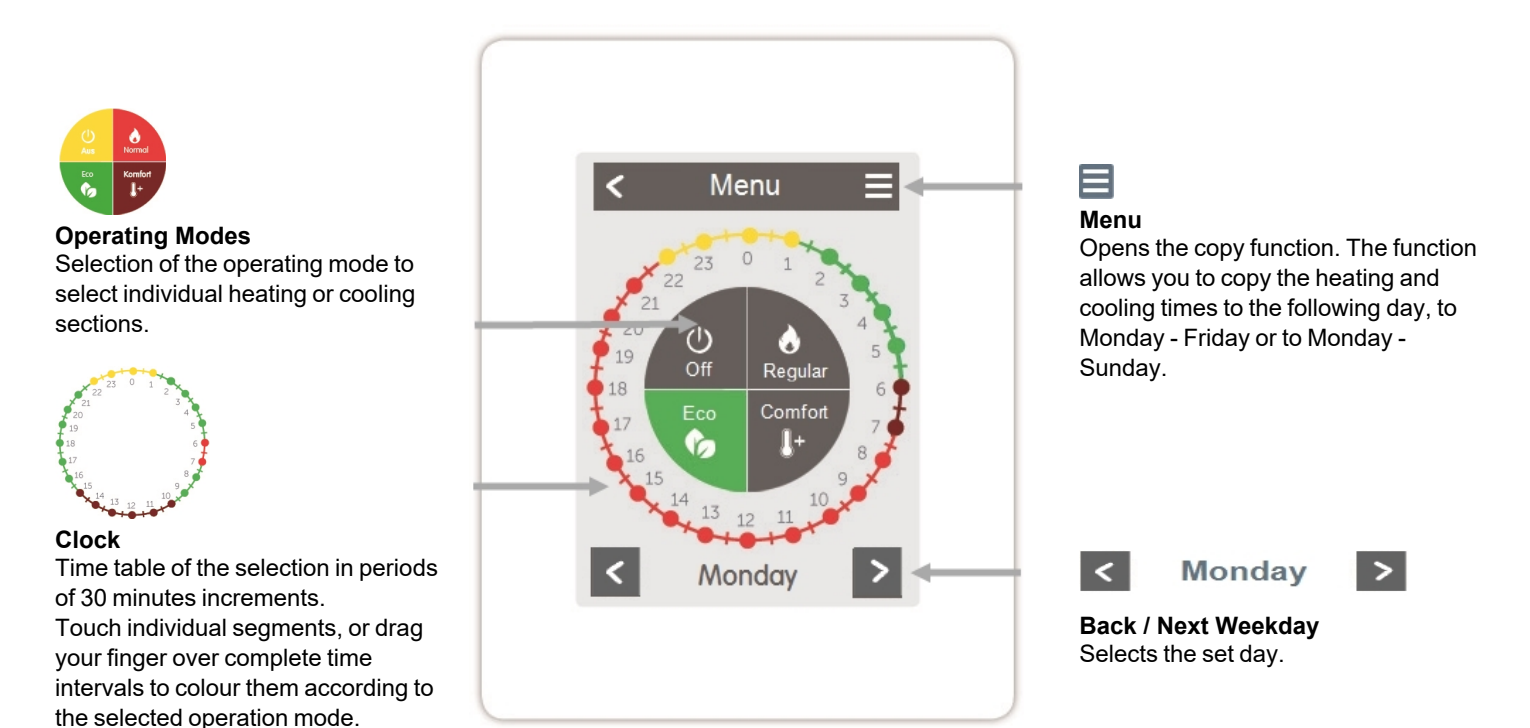

### <span id="page-9-1"></span>**Set Operation Hours Example**

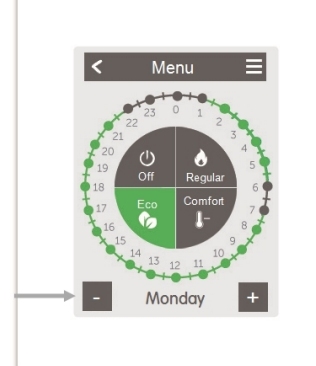

### **Step 2**

Select the desired mode (Normal, Comfort, Eco or Off) and then move your index finger over the desired time period. The selected period changes colour to the colour of the selected operating mode after selection. Set the times of the other operating modes in the same way.

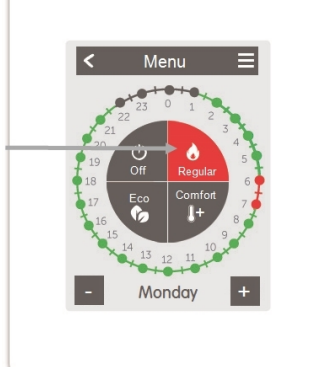

#### **Step 3**

**Step 1**

desired day.

After completing the setting of the individual heating times, you have the option of copying the times via the main menu to the following day, to Monday - Friday or to Monday - Sunday or to set them individually for each day of the week.

Use the arrow keys to select the

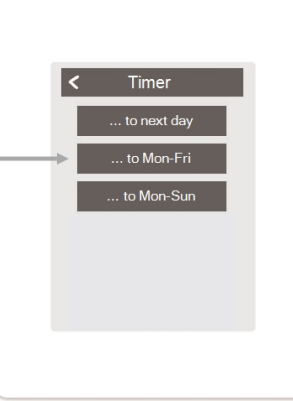

In the interests of efficient and energy-saving single room control, the operating times should be set specifically for each room.

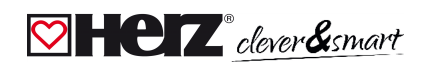

### <span id="page-10-0"></span>**Expert Menu**

Overview > Operating Mode > Menu > **Expert**

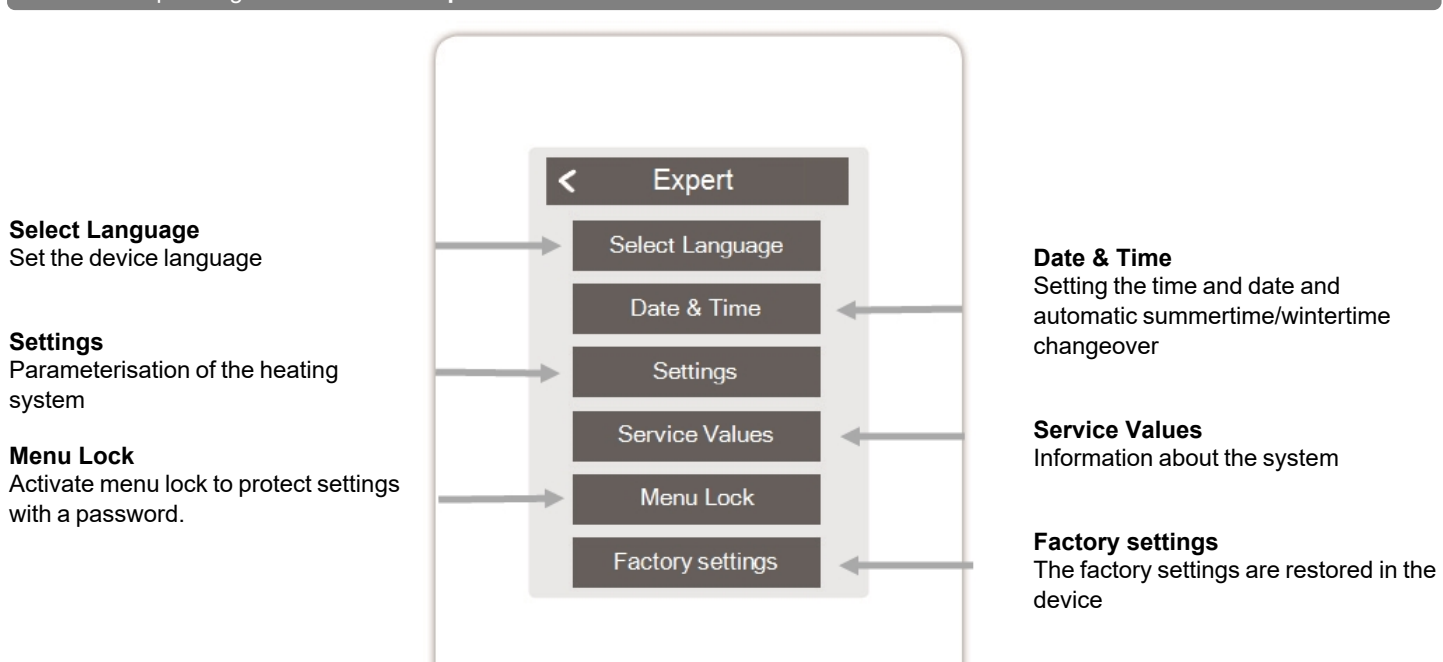

#### HERZ clever&smart Room Controller WiFi

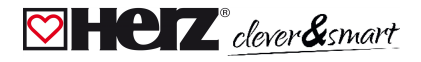

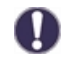

The menu structure described here is based on the status at the time of production and may vary due to subsequent software changes.

### <span id="page-11-0"></span>**Settings**

Overview > Operating Mode > Menu > Expert > **Settings**

#### **Devices**

Add, manage and remove connected devices

#### **Control Box**

Assignment and configuration of additional functions of the free switching outputs on the HERZ clever&smart Control Box. This menu is only visible if this HERZ clever&smart Room Controller was set as the "Configurator" ("Expert > Settings > Devices > Control Box > Configurator") of the HERZ clever&smart Control Box during commissioning.

#### **WiFi**

Set and manage WiFi functions

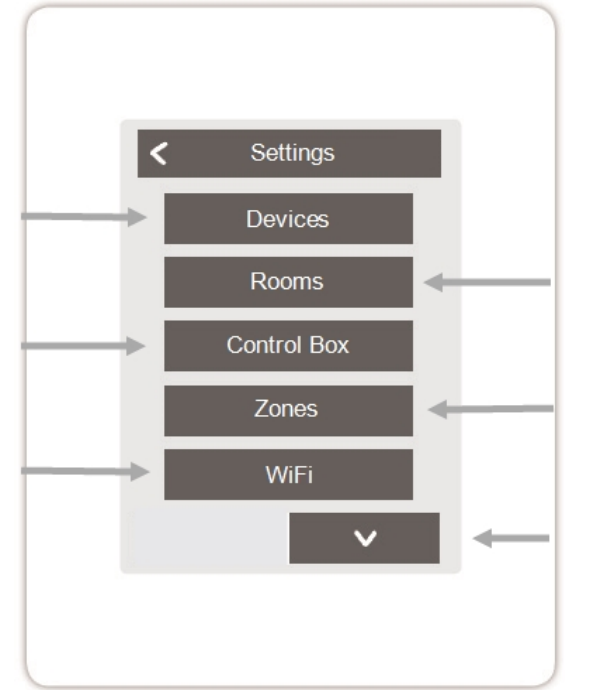

#### **Rooms**

Add, manage and remove rooms and assign them to connected devices

#### **Zones**

Assigning rooms to heating zones

#### **Display Brightness**

Adjust the display brightness

#### **Interface Mode**

Switch between full and restricted menu. Only the reference temperature can be set in the mode "Hide menu". To return to "full" mode, press and hold the upper-right corner of the display for 5 seconds.

#### **Room Sync.**

If room synchronisation is activated, rooms set up on other HERZ clever&smart Room Controllers of the same network are also displayed on this HERZ clever&smart Room Controller and vice versa.

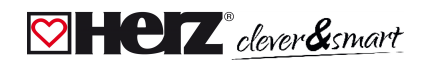

### <span id="page-12-0"></span>**Devices**

D

Overview > Operating mode > Menu > Expert > Settings > **Devices**

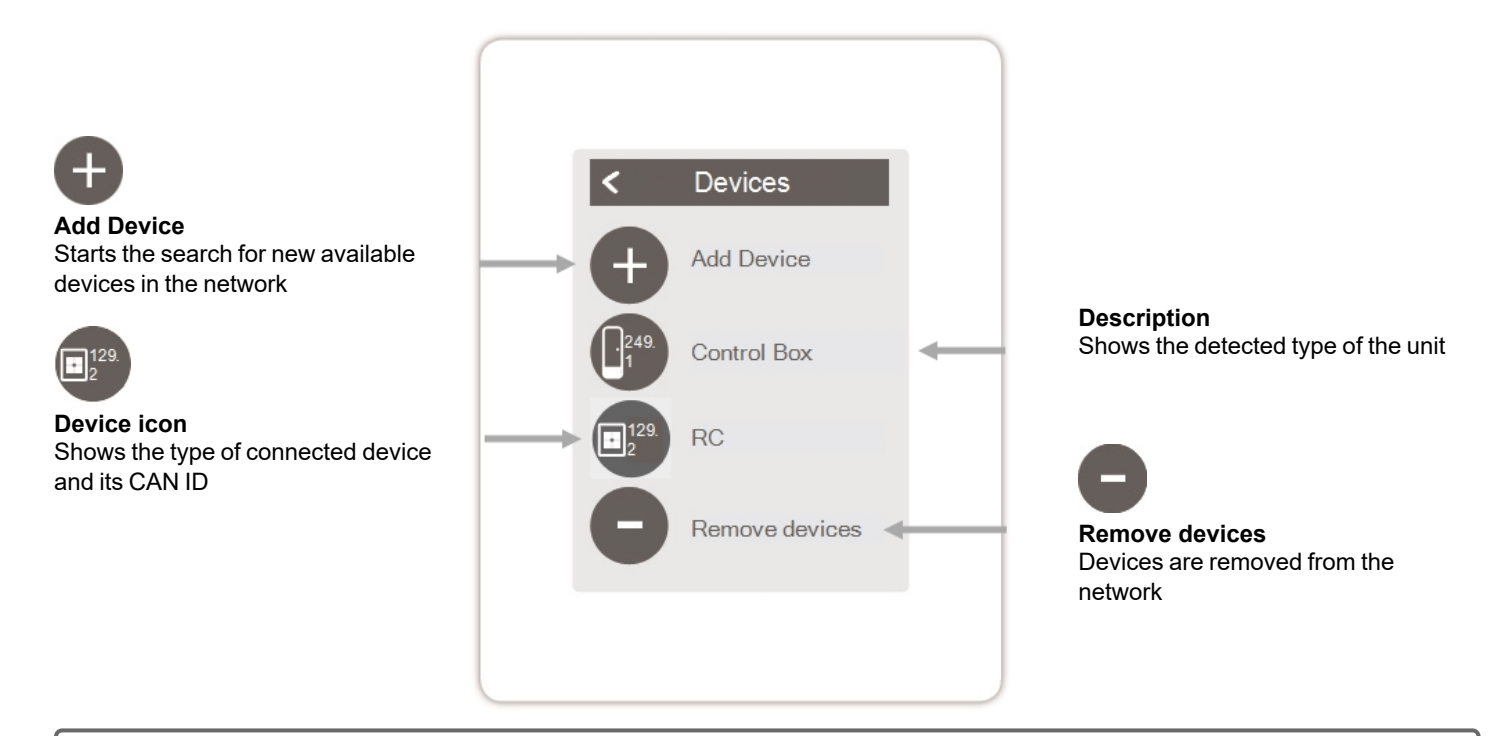

If no WLAN is available, devices can be added to the network via the menu 'Expert -> Settings -> Devices - > Add device'.

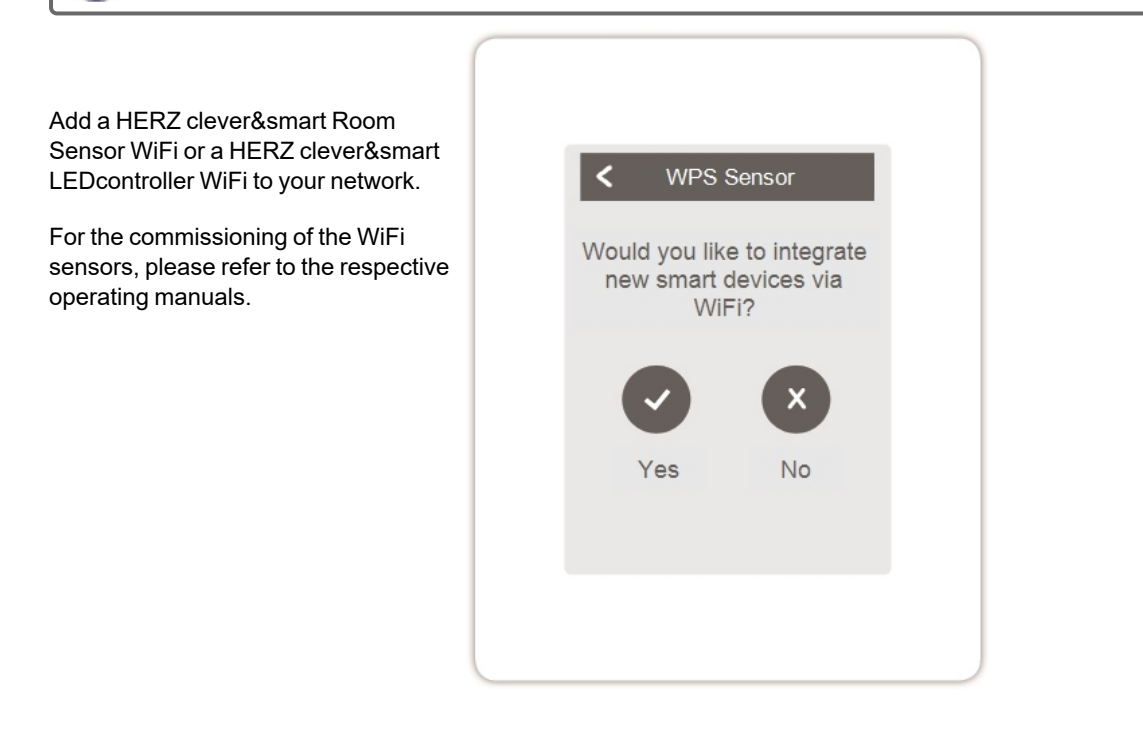

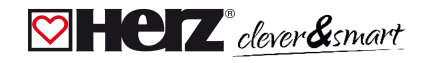

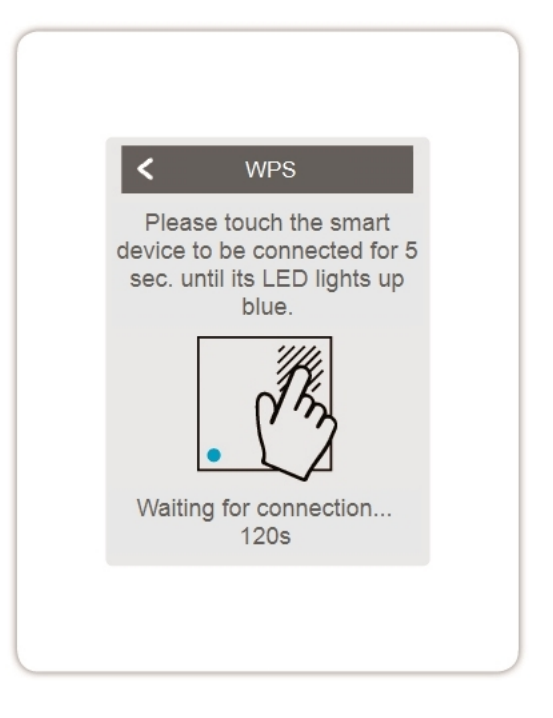

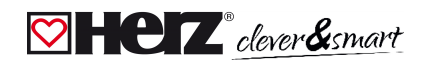

### <span id="page-14-0"></span>**Rooms**

Overview > Operating mode > Menu > Expert > Settings > **Rooms**

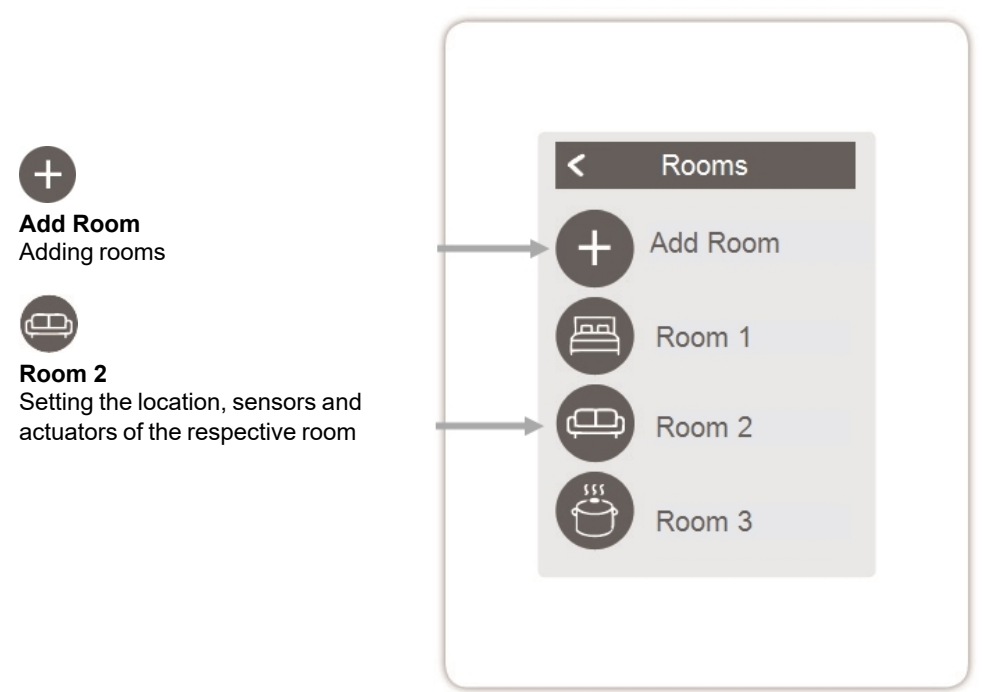

Overview > Operating mode > Menu > Expert > Settings > **Room 2**

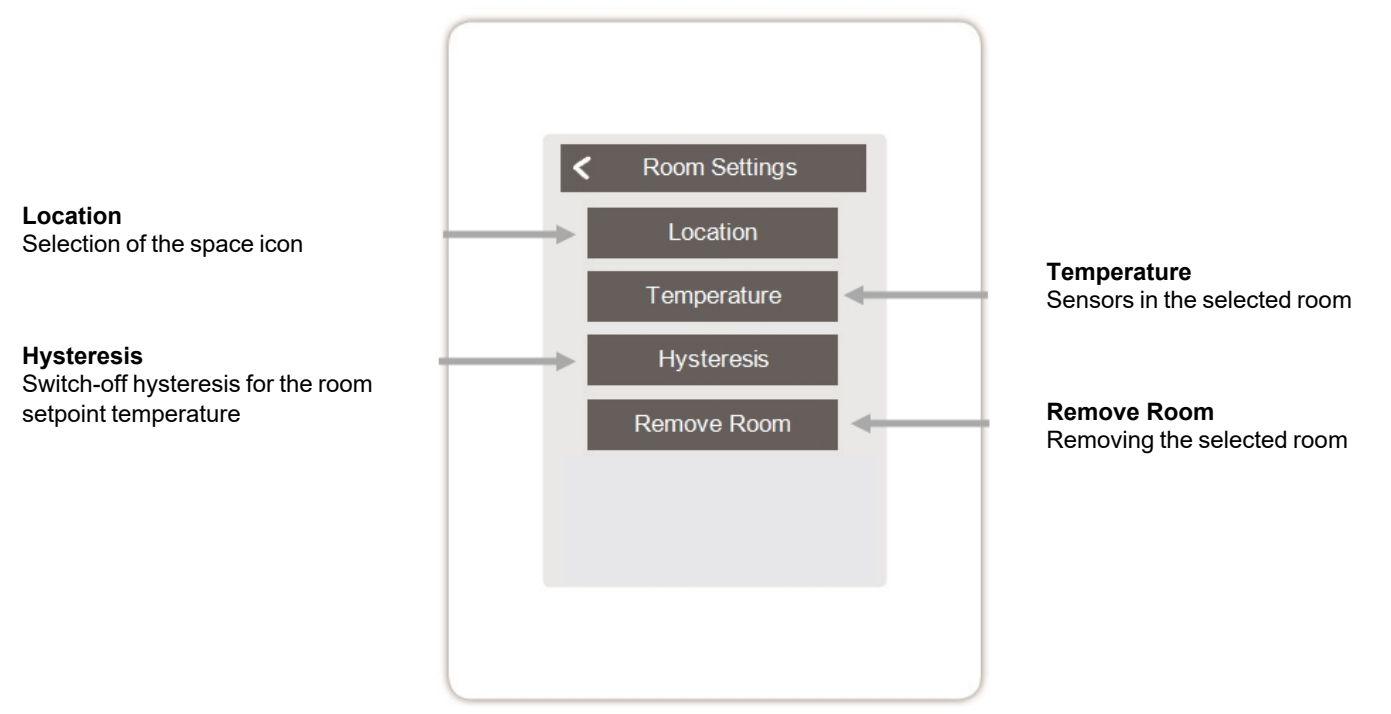

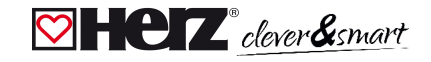

### <span id="page-15-0"></span>**<b>♡** Sensors

Overview > Operating mode > Menu > Expert > Settings > Rooms > Room 1 > Sensors > **Temperature**

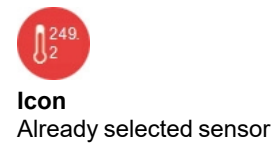

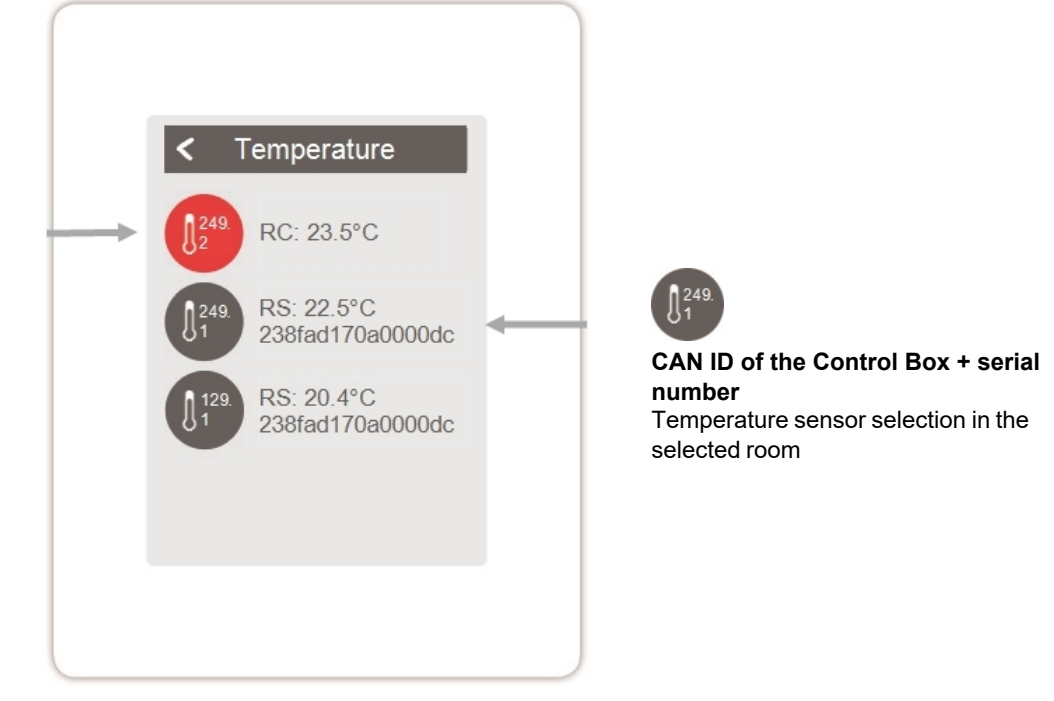

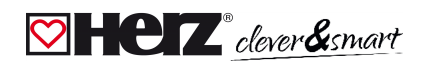

### <span id="page-16-0"></span>**WiFi**

Overview > Operating mode > Menu > Expert > Settings > **WiFI**

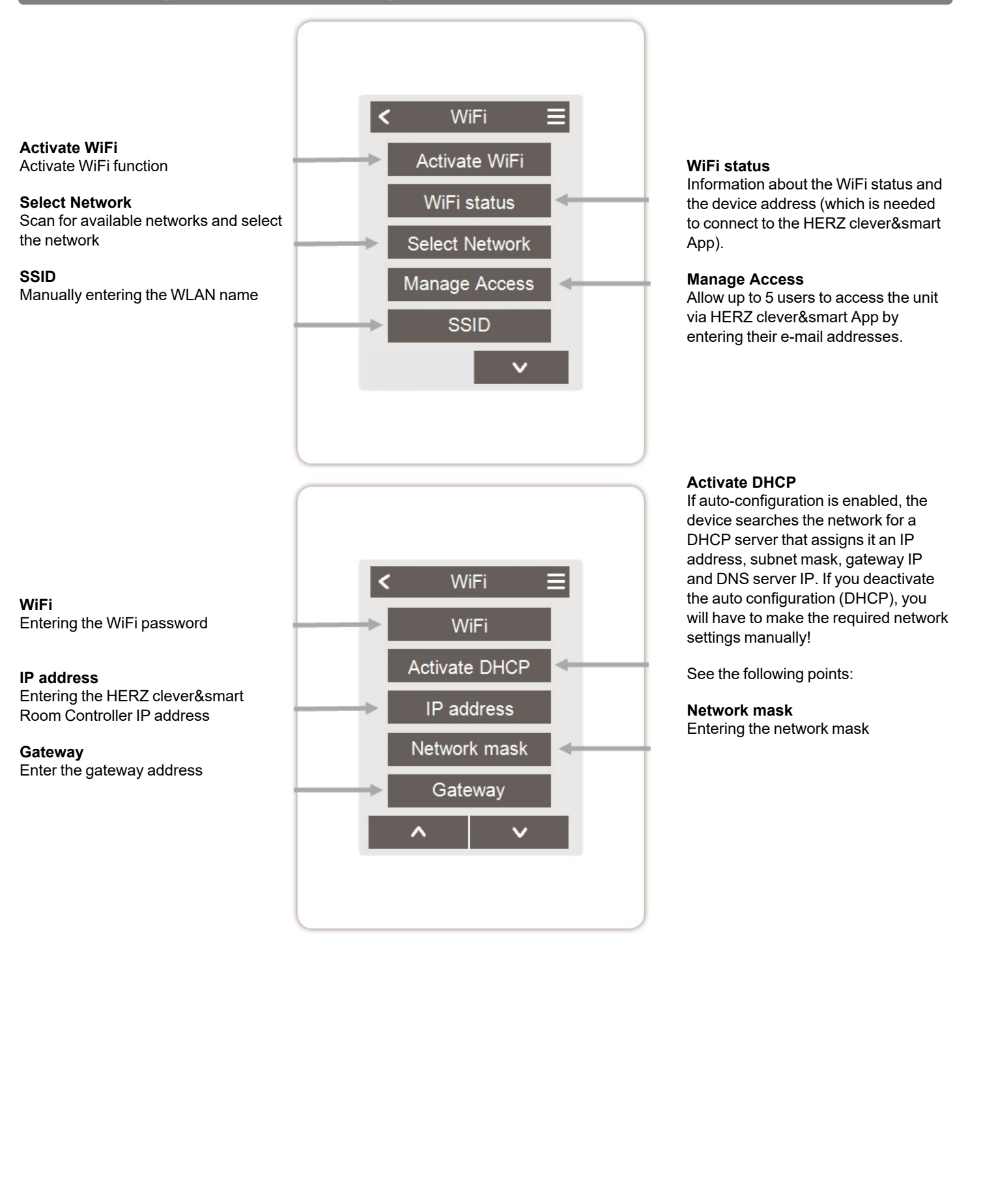

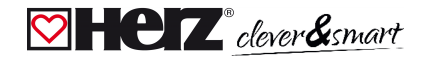

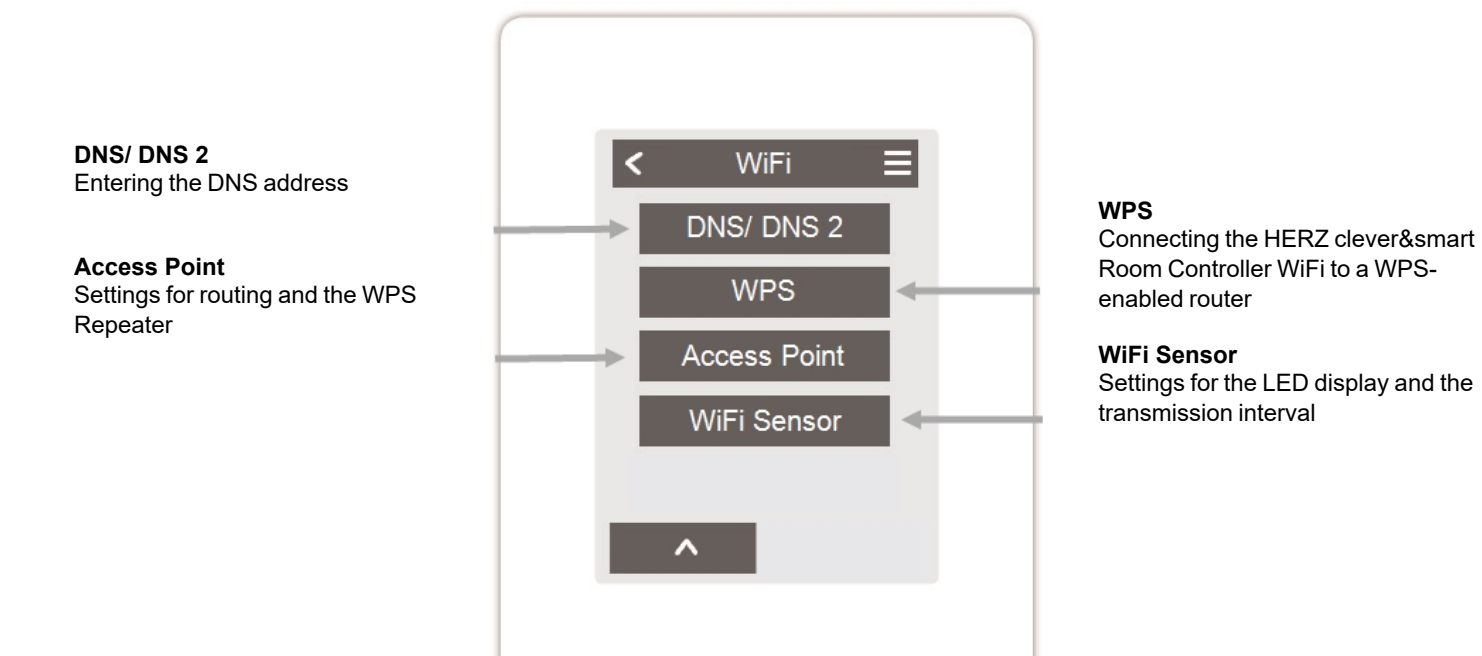

### <span id="page-18-0"></span>**Access Point**

Overview > Operating Mode > Menu > Expert > Settings > WiFi > **Access Point**

#### **Routing Mode**

The automatic routing independently selects between a direct connection of WiFi devices with the access point of the HERZ clever&smart Room Controller and indirect connection via the WLAN router. As not all routers support this function, the setting "No" is recommended in case of problems in WiFi communication. In this case, all communication takes place via the WLAN router. If there is no router, the communication takes place via the access point of the HERZ clever&smart Room Controller.

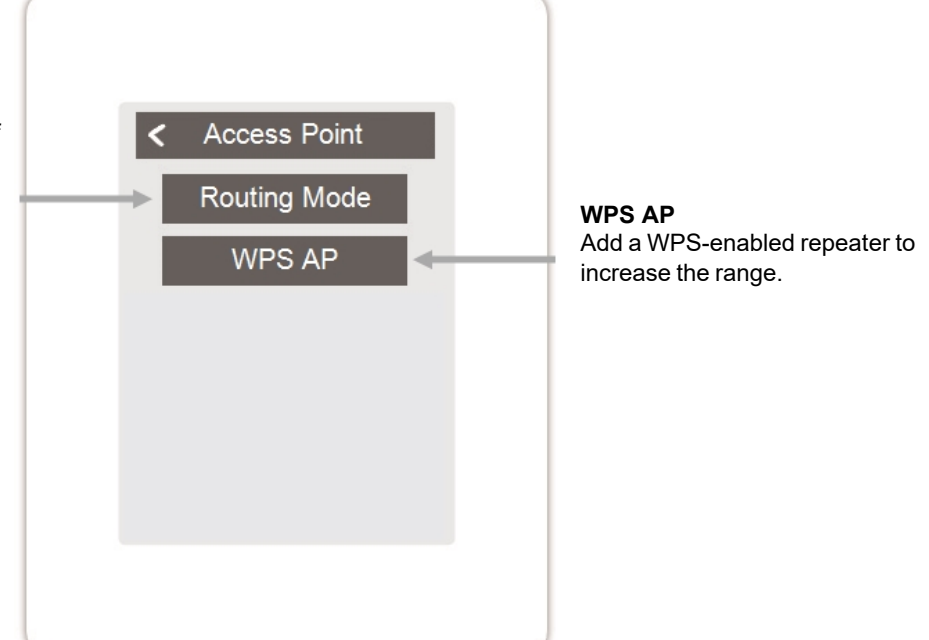

### <span id="page-18-1"></span>**WiFi Sensor**

Overview > Operating Mode > Menu > Expert > Settings > WiFi > **WiFi Sensor**

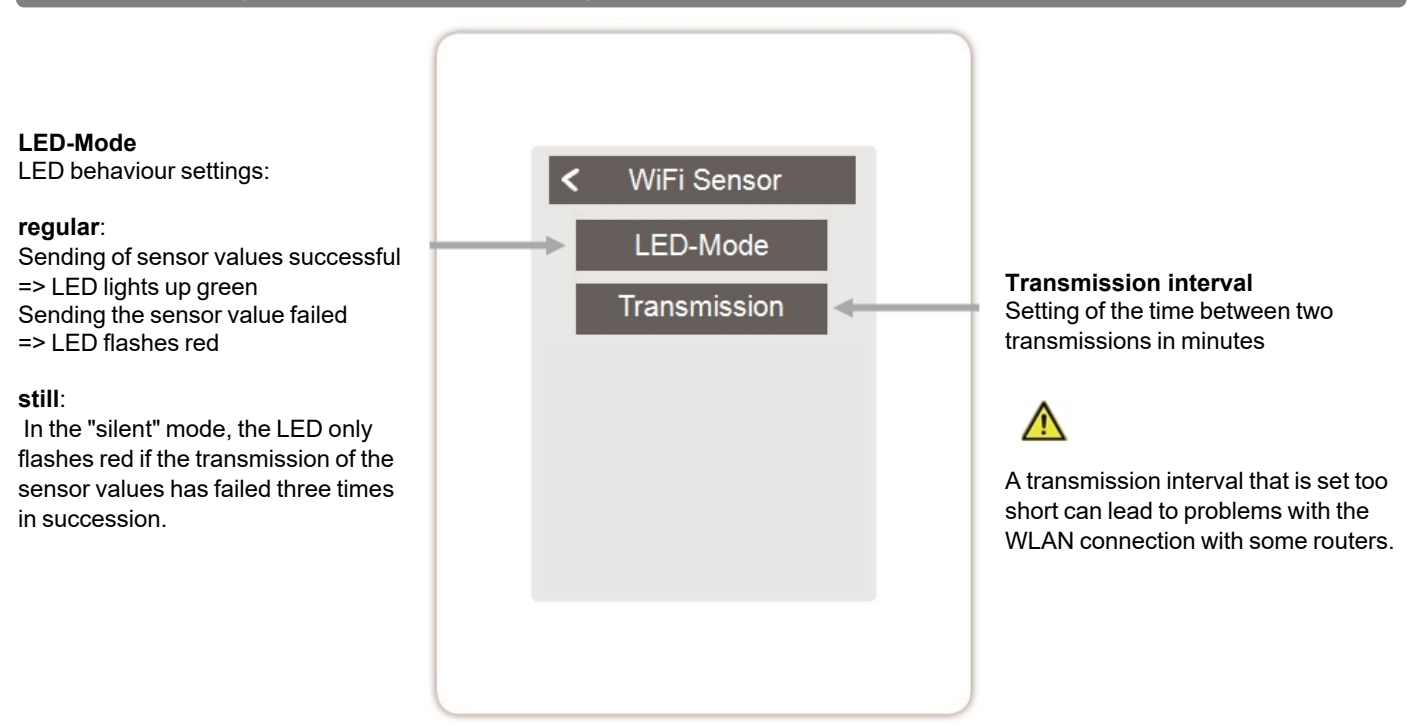

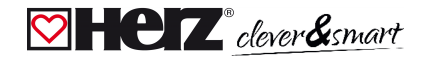

### <span id="page-19-0"></span>**Service Values**

Overview > Operating mode > Menu > Expert > **Service values**

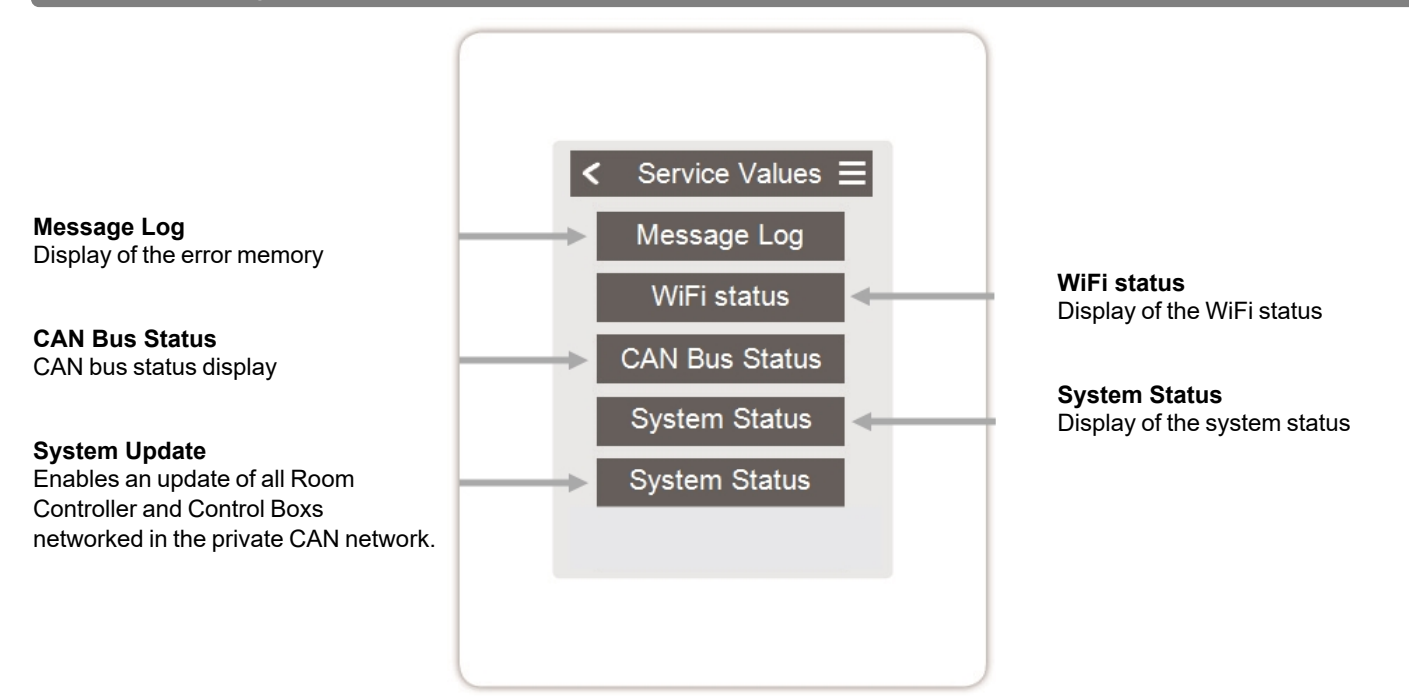

### <span id="page-19-1"></span>**Connecting HERZ clever&smart App to the HERZ clever&smart Room Controller WiFi**

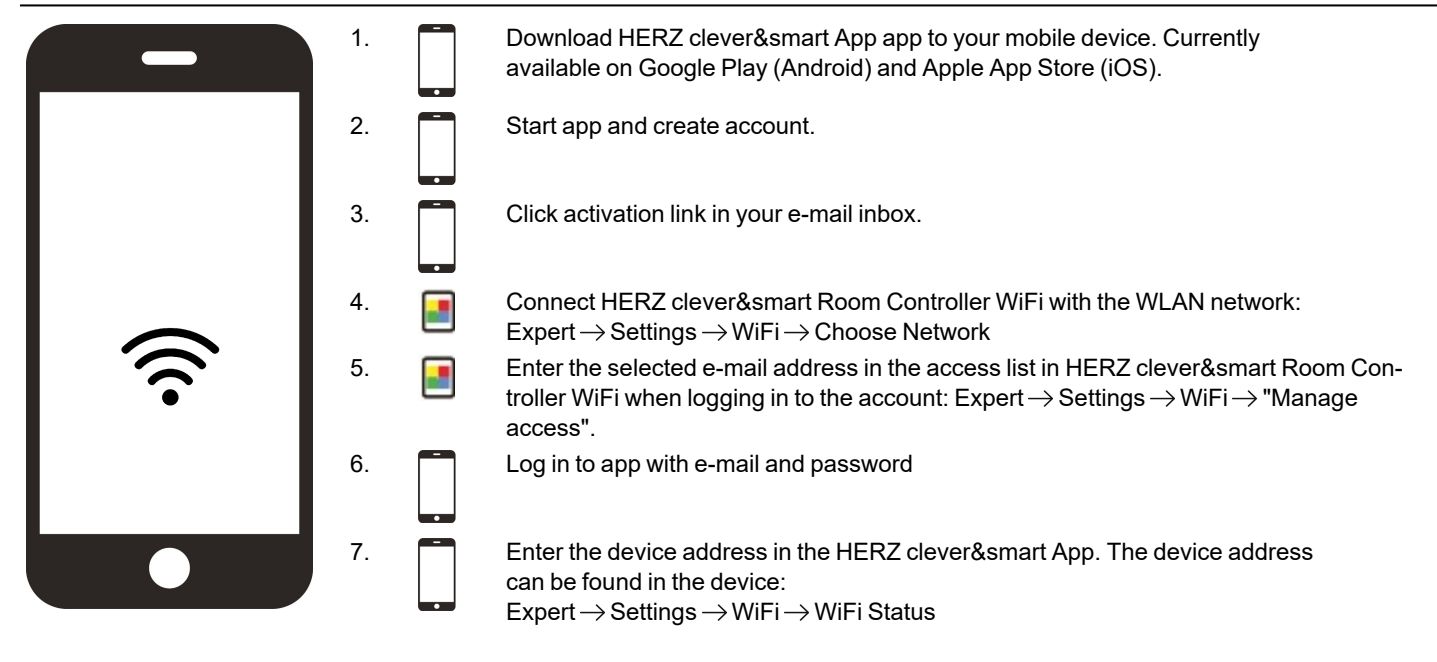

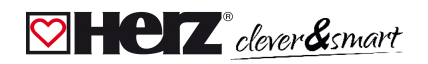

# <span id="page-20-0"></span>**Support**

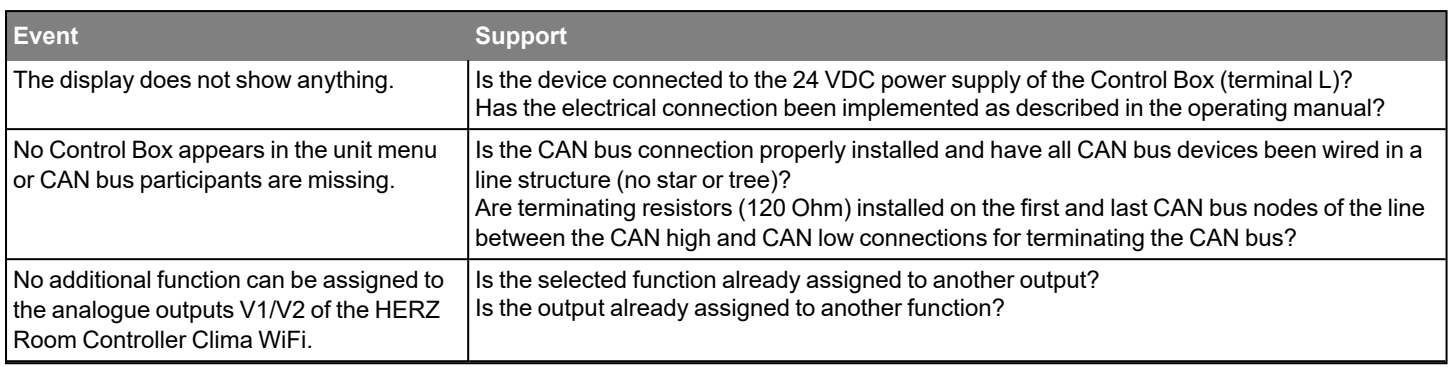

## <span id="page-20-1"></span>**Notes**

#### **Final Declaration**

Although these instructions have been created with the greatest possible care, the possibility of incorrect or incomplete information cannot be excluded. Subject as a basic principle to errors and technical changes.

**Date and time of installation:**

**Name of installation company:**

**Space for notes:**

Herz Armaturen Ges.m.b.H. Richard-Strauss-Straße 22 1230 Vienna, Austria  $+43(0) 1616 2631 - 0$ office@herz.eu www.herz-armaturen.at